### International appearance: Manual product upload

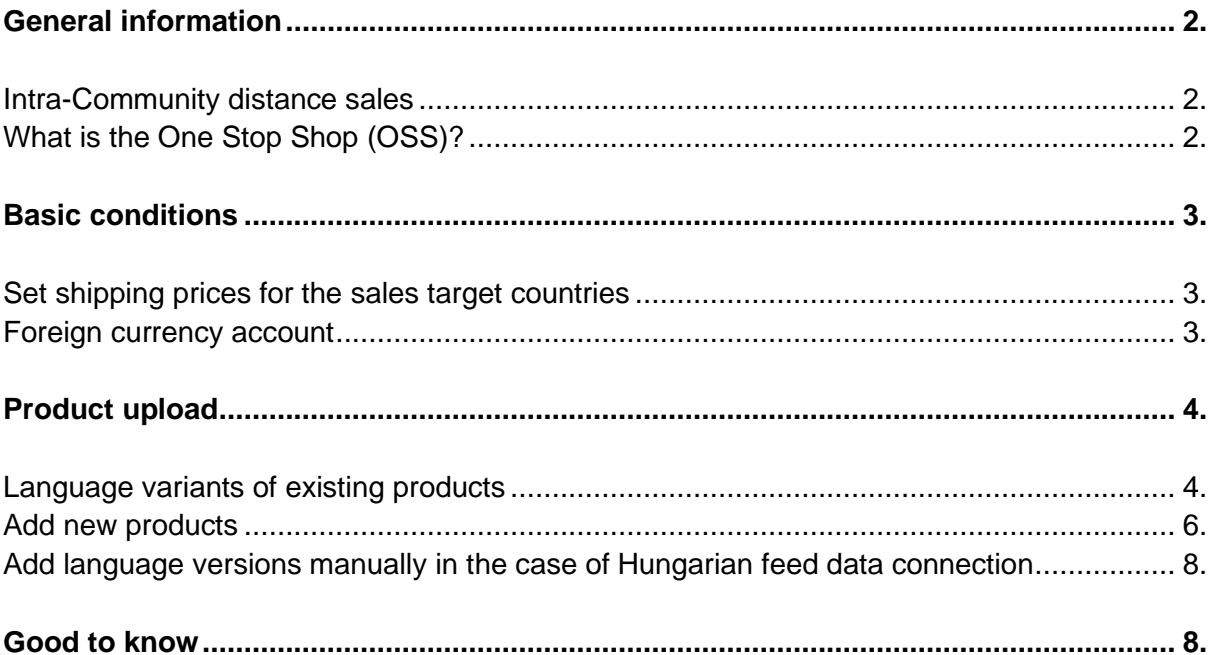

#### **General information**

#### **Intra-Community distance sales**

From 1<sup>st</sup> of July 2021, intra-Community distance selling shall be understood as a transaction in which the seller sells a product to a non-taxable customer with a destination in a member state other than the place of dispatch of the product, or to a taxable customer who is not obliged to pay tax with regard to the intra-Community product purchase (for example, taxexempt to a taxable person, a taxable person who only carries out material tax-exempt activities), i.e. to the final customer, which is delivered by the seller or a third party on his behalf, transported from one member state to another.

#### **Relevant NAV documents (in Hungarian)**

[Community transactions by taxable persons subject to VAT under the general rules](https://drive.google.com/file/d/10yeaE20uHE4mJtZA85X9rBuTDIvKuJ7m/view?usp=drive_link)

[New VAT rules for e-commerce](https://drive.google.com/file/d/1nM95uIJ-AZYGSD1OovzH64PFcE_ZKu1e/view?usp=drive_link)

#### **What is the One Stop Shop (OSS)?**

The One Stop Shop (OSS) offers a simple, effective electronic method of administration for taxpayers who provide services and perform supplies to entities in the member states who are not subjects of VAT.

More information (also in English) can be found on the **NAV OSS portal**: <https://oss.nav.gov.hu/>

The OSS webpage of the European Commission: [The One Stop Shop](https://vat-one-stop-shop.ec.europa.eu/one-stop-shop_en)

#### **Basic conditions**

#### **1. Set shipping prices for the sales target countries**

In the Partner Admin, under "Shipping information", click on the international abbreviation of the country, enter the shipping price, COD charges and the free shipping limits in the official currency of the country.

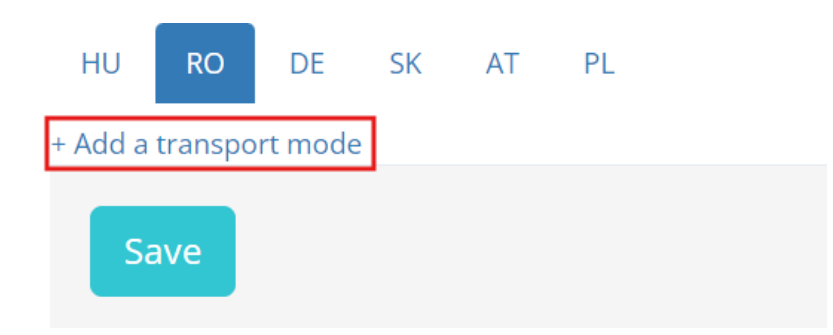

The setting is considered as a **default delivery fee**, i.e.

- the values given are valid for all uploaded products (for a given country)
- if a customer adds more than one product from your entire product portfolio in their shopping cart at the same time, only one delivery cost will be charged

*For details on the default delivery fee, the category level exemption rules and the delivery fee per product, click [HERE](https://drive.google.com/file/d/1yXevqGySVzzvYQ1GWSvFBMQ_VIY1xJDy/view?usp=drive_link)*.

#### **2. Foreign currency account**

Bank card (and voucher) orders are transferred on the usual weekly basis in the currency of the given country. **We recommend opening a foreign currency account in the given currency, otherwise your bank will convert the amount we transferred!**

Please, send your bank account details to your dedicated contact person or by e-mail to [seller.support@pepita.hu:](mailto:seller.support@pepita.hu)

bank name, international bank account number (IBAN) and SWIFT code

In the "Bank account details" section of the Partner Admin, you can check which account details have been added to your account.

#### **Product upload**

#### **Language variants of existing products**

If you want to sell a product in another country that is already uploaded to your admin account in Hungarian, all you have to do is

- **1.** In the **"Products"** menu of the Partner Admin, find the product and click on the **"Editing"** button. (The "Translation" column shows how many language versions of the product have already been created.)
- **2.** At the top of the **product data sheet**, highlighted in yellow, you can see that you are currently on the Hungarian data sheet. Click on the data sheet of the country you wish to add or edit.

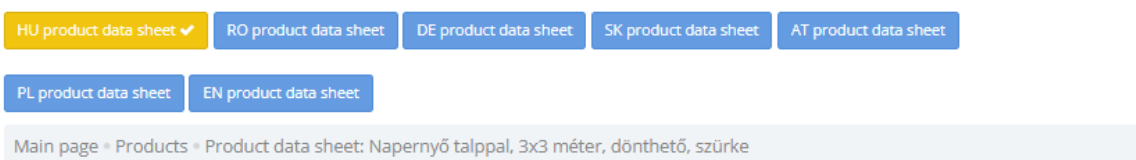

Product data sheet: Napernyő talppal, 3x3 méter, dönthető, szürke - Partner name: Vankesz Site link »

#### **3. Fill in the following fields:**

- **Status:** active

Your product will be active immediately after saving. If you want to activate it later, select the "inactive" status.

- **Product name, description**: It must be filled in in the given language, it will not be automatically translated!
- **Price (gross):** Enter in the currency of the given country! The decimal point is represented by a dot. (e.g. 31.29 RON) The suggested price below the field is automatically updated based on the central bank of Hungary (Magyar Nemzeti Bank) exchange rate.

#### - **Delivery type:**

- **Shipping time:** Specify the number of days from the date of order that the product will be delivered.
- **Shipping price:** Enter the shipping cost in the currency of the country.

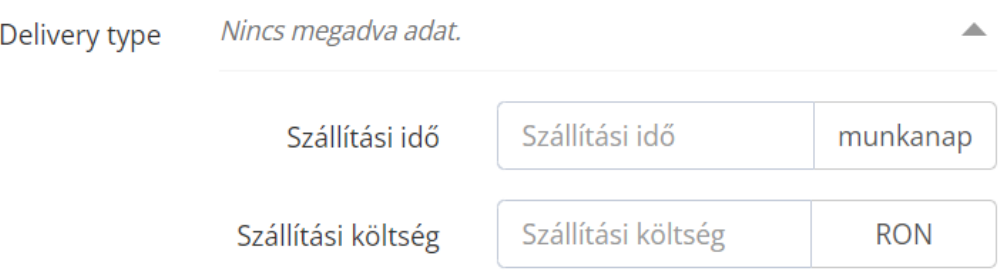

#### **Fill in the shipping price field on the product data sheet only if you want to create a delivery fee per product!**

In the case of delivery fee per product, if the customer adds more than one product from your entire product portfolio in their shopping cart at the same time, the delivery cost will be charged as many times as the number of products wishes to purchase. We recommend its use only in exceptional and justified cases!

If you leave the field empty, the centrally set value will be in effect, and in accordance with the default delivery fee rule, if a customer adds more than one product from your entire product portfolio in their shopping cart at the same time, only one delivery cost will be charged.

**4.** When you have filled in all the data, click on the **"Save"** button. There will be a tick at the top of the page, next to the country's data sheet. Now you can go to another data sheet and continue creating different language variants.

**IMPORTANT:** Offers created in different countries will inherit the stock information of the Hungarian product! In other words, it is only possible to enter (and modify) stocks on the Hungarian data sheet, and the quantity applies to all countries in total.

#### **Add new products**

If you want to sell a product in another country that has not yet been uploaded to your account, you need to do the following.

- **1.** In the "Products" menu in Partner Admin, click on the **"Add new product"** button.
- **2.** Choose the **language** (and the currency) in which you want to create the product. (If "Deutsch" is selected, a "DE product data sheet" is generated by default.)
- **3. Fill in the fields** in the given language, similar to when you expand your portfolio with a Hungarian product.
- **4.** It is important to enter the **price (gross) in the given currency**!
- **5.** Don't forget the **delivery time**! Enter in the field how many days from the order the product will be delivered.
- **6.** Fill in the **shipping price** field on the product data sheet only if you want to create a delivery fee per product!

In the case of delivery fee per product, if the customer adds more than one product from your entire product portfolio in their shopping cart at the same time, the delivery cost will be charged as many times as the number of products wishes to purchase. We recommend its use only in exceptional and justified cases!

If you leave the field empty, the centrally set value will be in effect, and in accordance with the default delivery fee rule, if a customer adds more than one product from your entire product portfolio in their shopping cart at the same time, only one delivery cost will be charged.

**7. After saving**, the product will appear immediately on the page corresponding to the language version, at the latest after the server is updated.

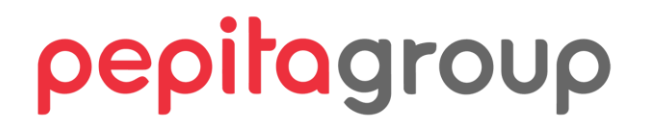

**If you want to sell the uploaded product in more than one country, the next data sheet must be the Hungarian!**

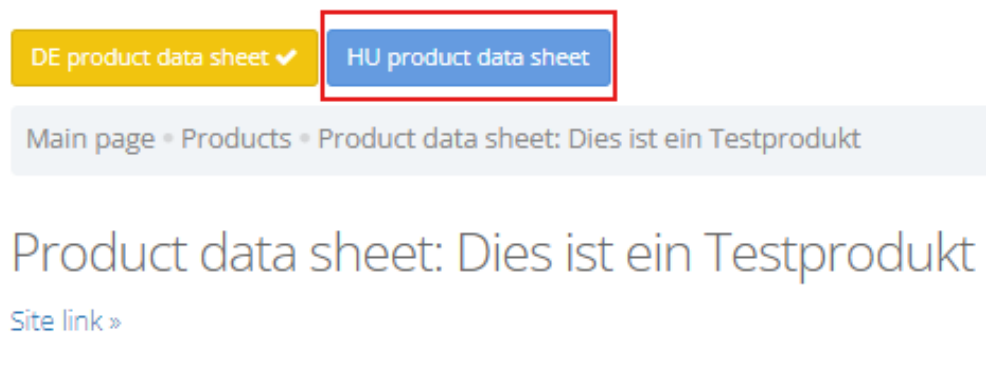

**Once you have prepared the Hungarian data sheet as the second one, you will be able to create the other language variants as well.**

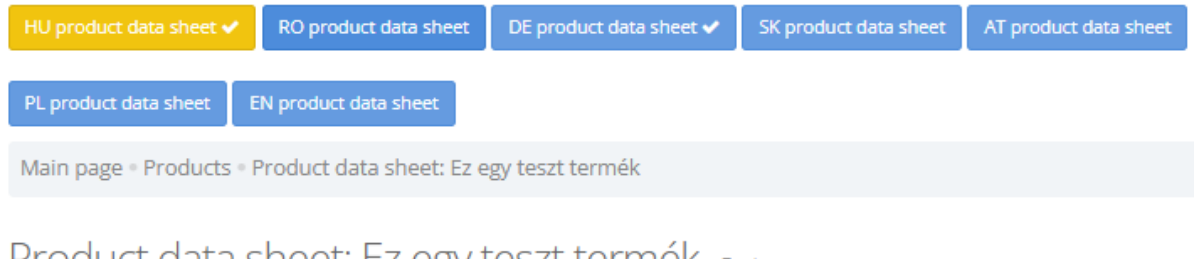

### Product data sheet: Ez egy teszt termék - Partner name:

Site link »

**But!** From now on, stock management is only possible on the Hungarian data sheet! **Offers created in different countries will inherit the stock information of the Hungarian product!** In other words, it is only possible to modify stocks on the Hungarian data sheet, and the quantity applies to all countries in total.

If the product is only sold in one country, it is possible to change the available stock on the data sheet of the given language version.

**We recommend that you always create the Hungarian data sheet first! It will be easier for you to manage your product portfolio and inventory!**

#### **Add language versions manually in the case of Hungarian feed data connection**

In the case of the Hungarian products are updated automatically via a feed data connection, but you want to add the different language variants manually, you have to do exactly what you read earlier in this document in the "Language variants of existing products" section.

**Remember**, stock data will still be updated from the feed for all countries in total. However, you have to manage the prices manually, one by one on the product data sheet, or in bulk, using Excel.

### **Good to know**

In any case, the offers appearing in new countries should be language versions of already uploaded products, **do not create new products.** Only and exclusively if you manage the stock quantity separately for each country.

 If you still create product data sheets separately for each country, but the **product numbers (SKU) are the same**, our system will **combine these product data sheets** and they will be available on the admin interface in the same form as the language variants of a product. Under the same conditions.

 In the case of **international orders**, the country of origin is indicated in brackets at the end of the package ID. Pl: "(Forrás: Pepita.com (ro))". It is also possible to filter orders by country.

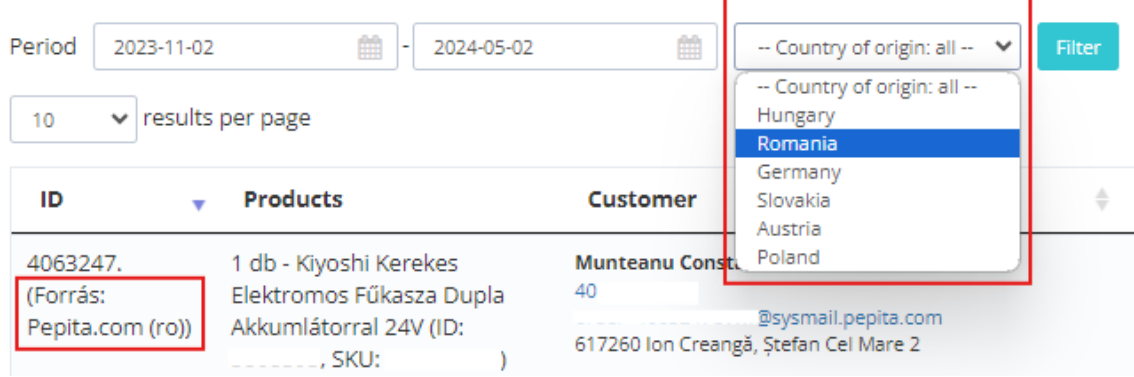

 **Bank card payment and cash on delivery** options are available for international orders, but payment in advance is currently not possible.

**★** The **commission** is settled in the usual way, on a monthly basis. Compensation settlement is still not possible.

**Change the currency** in the "Current commissions" or "Commission comparison" menu item during the commission negotiation period on the Partner Admin interface and click on the "Filter" button.

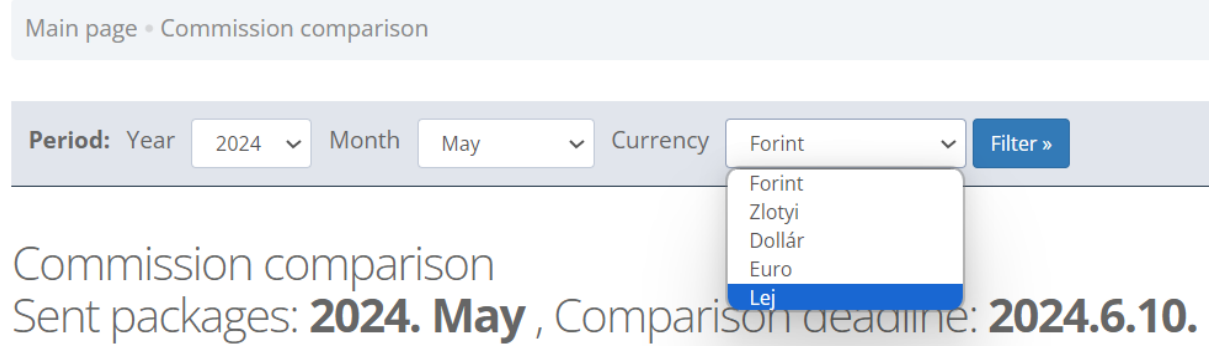

 If you purchase **media interfaces**, the products will be highlighted in all countries. (You can read more about the product highlights [HERE.](https://drive.google.com/file/d/11F8EgxlphLgNdPiWiGy-BcL4UkeZ9eo9/view?usp=drive_link))

For any questions or requests, please do not hesitate to contact us!

[seller.support@pepita.hu](mailto:seller.support@pepita.hu) **the Pepita Group team**pepitagroup